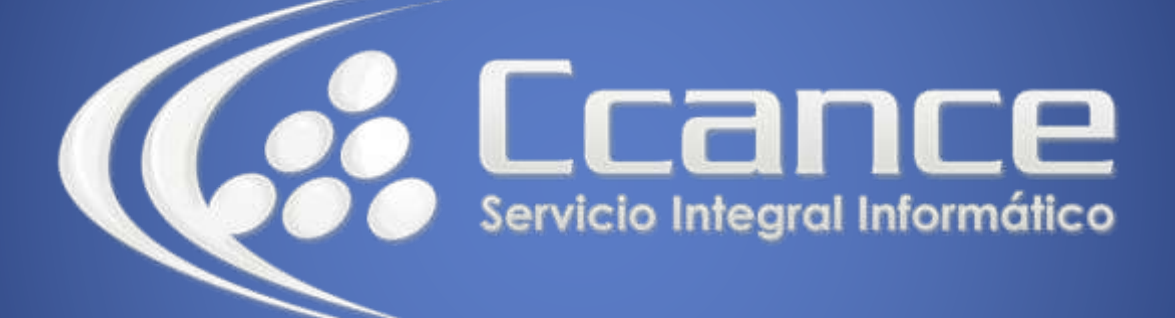

# **Microsoft Excel Avanzado**

# **FORMULARIOS VBA**

Manual de Referencia para usuarios

**Salomón Ccance CCANCE WEBSITE**

## **[MANUAL DE MCROS CON EXCEL](http://ccance.net/index.php/capacitacion-ccance/relacion-cursos)**

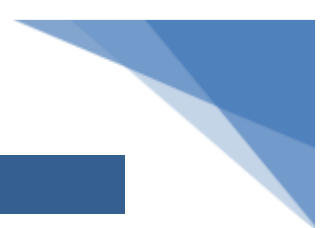

# **Formularios en VBA**

Los **formularios en VBA** no son más que un cuadro de diálogo de Excel donde podremos colocar controles que nos ayudarán a solicitar información del usuario. Podremos colocar cajas de texto, etiquetas, cuadros combinados, botones de comando, etc.

#### **Crear un formulario en Excel**

Los **formularios de Excel** son creados desde el Editor de Visual Basic donde debemos seleccionar la opción de menú Insertar y posteriormente la opción UserForm.

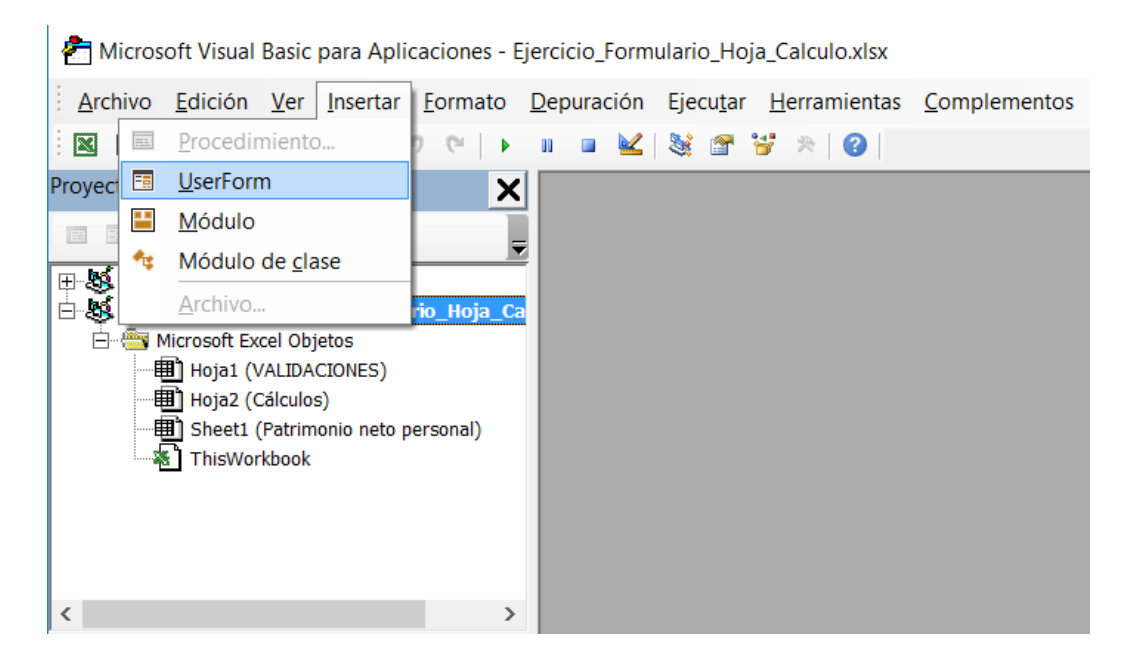

Inmediatamente se mostrar un **formulario** en blanco y de igual manera podrás observar el *Cuadro de herramientas*:

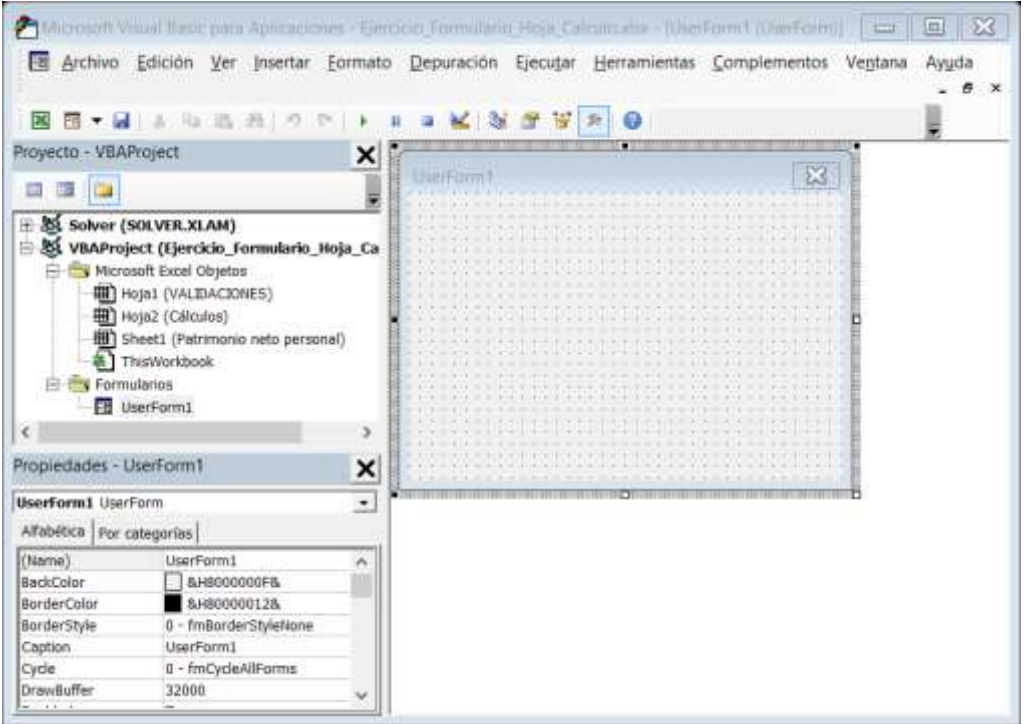

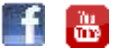

1

## **[MANUAL DE MCROS CON EXCEL](http://ccance.net/index.php/capacitacion-ccance/relacion-cursos)**

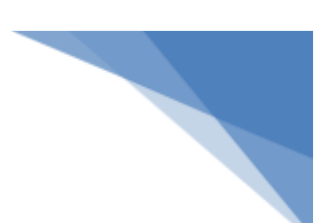

Si no ves el *Cuadro de herramientas* puedes seleccionar el menú Ver y la opción Cuadro de herramientas.

#### **Agregar controles al formulario**

Para agregar un control al **formulario** debes seleccionarlo del Cuadro de herramientas y dibujarlo sobre el formulario. En mi formulario he agregado etiquetas y cuadros de texto así como un par de botones de comando:

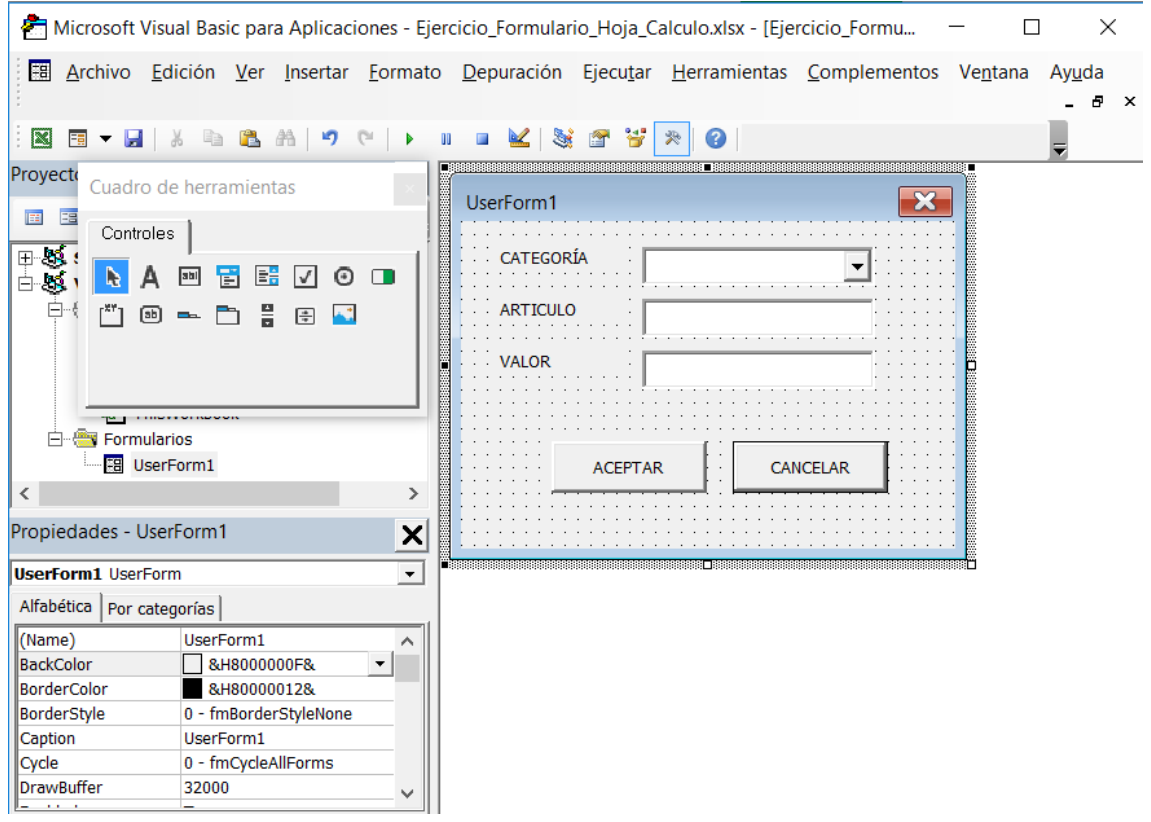

El texto de las etiquetas se modifica en la propiedad llamada *Caption*. Para realizar este cambio solamente selecciona el control y se mostrará la ventana de Propiedades donde podrás hacer la modificación. De igual manera el texto desplegado en los botones de comando se modifica en su propiedad *Caption*.

#### **Código para el botón Cancelar**

El botón cancelar cerrará el **formulario** sin guardar la información capturada en ningún lugar. El código que debemos utilizar es el siguiente:

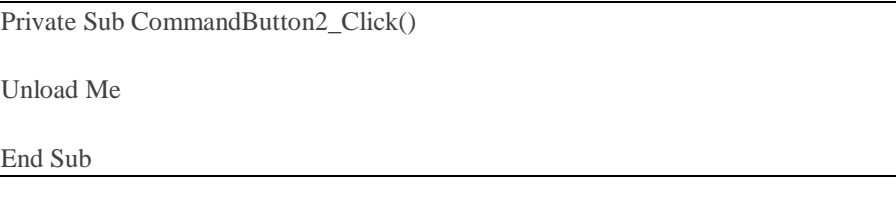

Para agregar este código puedes hacer doble clic sobre el control. La sentencia "Unload Me" cerrará el **formulario**.

#### **Código para el botón Aceptar**

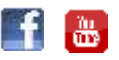

2

# **[MANUAL DE MCROS CON EXCEL](http://ccance.net/index.php/capacitacion-ccance/relacion-cursos)**

A diferencia del botón Cancelar, el botón Aceptar colocará los datos de las cajas de texto en las celdas A1, B1 y C1. El código utilizado es el siguiente:

Private Sub CommandButton1\_Click()

Worksheets("Hoja1").Range("A1").Value = Me.TextBox1.Value

Worksheets("Hoja1").Range("B1").Value = Me.TextBox2.Value

Worksheets("Hoja1").Range("C1").Value = Me.TextBox3.Value

End Sub

Al pulsar el botón Aceptar se transferirán los valores de los controles *TextBox* hacia las celdas de la Hoja1.

#### **Botón para abrir formulario**

Para facilitar la apertura del formulario puedes colocar un botón ActiveX en la hoja con el siguiente código:

Private Sub CommandButton1\_Click()

UserForm1.Show

End Sub

#### **Probar el formulario**

Observa cómo cada uno de los botones realiza la acción correcta al pulsarlos:

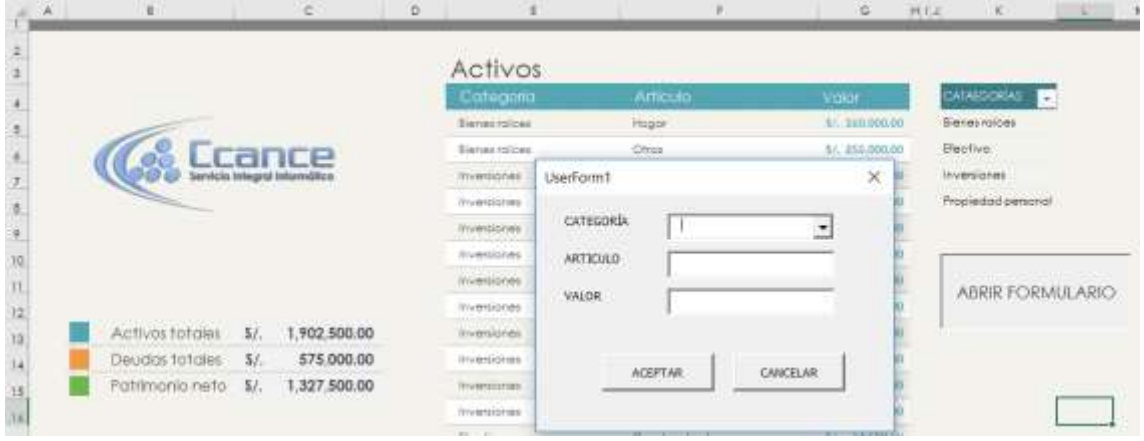

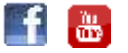